### **Community Assistance Module User Manual**

# NATIONAL FIRE PLAN OPERATIONS AND REPORTING SYSTEM (NFPORS)

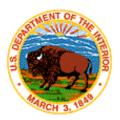

#### **TABLE OF CONTENTS**

| INTRODUCTION                          |    |
|---------------------------------------|----|
| BackgroundContacts                    |    |
| LOGIN                                 | 2  |
| CHANGING YOUR PASSWORD                |    |
| EDITING YOUR USER PROFILE             |    |
| EDITING YOUR PREFERENCES              |    |
| PORTAL PAGE                           | 5  |
| MORE ABOUT THE PORTAL PAGE – PORTLETS |    |
| CUSTOMIZING THE PORTAL PAGE           | 8  |
| CUSTOMIZING THE PORTAL PAGE (CONT)    |    |
| CUSTOMIZING THE PORTAL PAGE (CONT)    | 10 |
| CUSTOMIZING THE PORTAL PAGE (CONT)    |    |
| ADD A NEW PARTNER                     | 12 |
| EDITING EXISTING PARTNERS             |    |
| DELETING EXISTING PARTNERS            | 14 |
| RURAL FIRE ASSISTANCE REQUESTS        |    |

| ADD A NEW RURAL FIRE ASSISTANCE REQUEST                          | 15 |
|------------------------------------------------------------------|----|
| ADD A NEW RURAL FIRE ASSISTANCE REQUEST                          | 16 |
| EDITING EXISTING RURAL FIRE ASSISTANCE REQUESTS                  | 17 |
| COMMUNITY ASSISTANCE ACTIVITY REQUESTS                           | 18 |
| COMMUNITY ASSISTANCE ACTIVITY REQUESTS                           | 18 |
| ADD A NEW COMMUNITY ASSISTANCE ACTIVITY REQUEST                  | 19 |
| ADD A NEW COMMUNITY ASSISTANCE ACTIVITY REQUEST                  | 19 |
| EDITING EXISTING COMMUNITY ASSISTANCE ACTIVITY REQUESTS          | 20 |
| FIRE EDUCATION & PREVENTION PROGRAM REQUESTS                     | 21 |
| ADD A NEW FIRE EDUCATION & PREVENTION PROGRAM REQUEST            | 21 |
| ADD A NEW FIRE EDUCATION & PREVENTION PROGRAM REQUEST            | 22 |
| EDITING EXISTING FIRE EDUCATION AND PREVENTION PROGRAMS REQUESTS | 23 |
| IMPACTED COMMUNITIES                                             | 24 |
| COMMUNITIES AT RISK                                              | 24 |
| Communities of Interest                                          | 27 |
| REMOVING A COMMUNITY FROM THE LIST                               |    |
| EDITING FISCAL YEAR PLANS                                        | 29 |
| EDITING FISCAL YEAR PLANS                                        | 29 |

#### INTRODUCTION

This document provides instructions on using the National Fire Plan Reporting and Operations System (NFPORS) Community Assistance module. This module is designed to assist the Department of Interior with managing and reporting on community assistance work done under the auspices of the National Fire Plan. Instructions for using the Forest Service Community Assistance module are provided in a separate user manual.

#### **BACKGROUND**

At the onset of the National Fire Plan, the wildland fire agencies identified the need for tools to assist them in capturing and reporting accomplishments. While each Agency had some mechanisms in place to meet the accountability requirements, the Agencies did not have an overarching system capable of providing sufficient analysis and reporting functionality. Instead, each organization relied on a variety of disparate mechanisms for tracking and reporting community assistance accomplishments.

In order to provide a single, unified inter-Agency system, the Department of Interior teamed with the Forest Service to develop NFPORS. The system will collect data in the areas of restoration and rehabilitation, hazardous fuels reduction, and community assistance. The hazardous fuels module will be rolled out first, followed by the restoration and rehabilitation and community assistance modules.

The goal of NFPORS is to provide enhanced intelligence about the inter-Agency effort to carry out the mandates of the National Fire Plan. By providing leadership in both Agencies with improved access to information, it is expected to reduce the burden on the field caused by data calls.

#### **CONTACTS**

The NFPORS project is being led by Russell Berry (USGS) and Peter Bedker (USFS) with support of contractors Booz Allen Hamilton.

To receive assistance please contact your regional NFPORS point of contact. This list may be obtained by emailing Russell Berry at rberry@usgs.gov.

#### LOGIN

The first step in using NFPORS is logging onto the system.

To login enter your Login Name and Password and click the *Login* button.

After you click login, the system will load the NFPORS Portal Page. To learn more see the **Portal Page** section of this document.

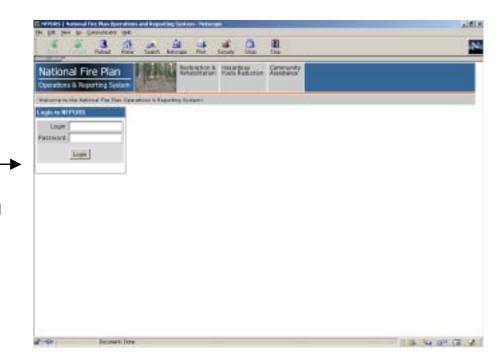

NOTES:

#### **CHANGING YOUR PASSWORD**

After logging into NFPORS, you may change your password. To change your password, click on the Account Mgmt link on the upper right hand side of the NFPORS portal page.

The My Account Settings feature will appear. Click on Change My Password.

The following options are available for maintaining your NFPORS account and enhancing your experience here.

• Change My Password
Change the password you use to login to NFPORS.

• Edit My User Profile
Update your personal data, including name, email address, and phone number. Please note that you must maintain your current, correct email address to be informed of any system-related news or in the event that your password is reset.

• Edit My Preferences
Modify your NFPORS system preferences. You may select a "home" module, or change your default fiscal year if you work with planning data.

Enter the requested information and click **Save**. Your password will now be changed.

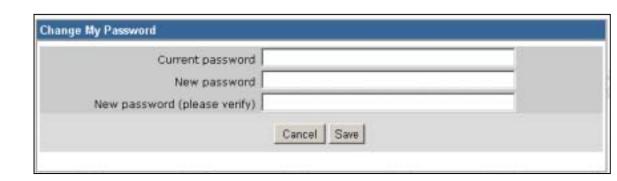

#### **EDITING YOUR USER PROFILE**

Once you have clicked on the Account Mgmt link, you can modify your profile by clicking on the Edit My User Profile link.

Edit the information you wish to change and click **Save**.

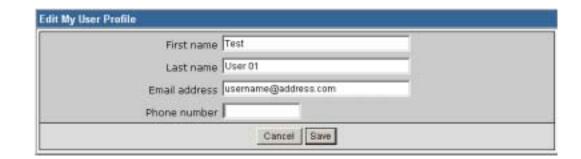

#### **EDITING YOUR PREFERENCES**

You can also modify your preferences by clicking on the Edit My Preferences link, after you have already clicked on the Account Mgmt link.

Here, you can select your default "Home" module and your default fiscal year. Edit the information you wish to change and click **Save**.

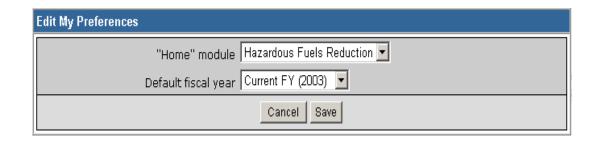

#### PORTAL PAGE

The portal page serves as the main gateway for accessing all of NFPORS' functionality.

From the portal page you may click a link to:

Create a new partner

Enter a new rural fire assistance request

Enter a new community assistance activity request

Enter a new fire education and prevention request

Edit fiscal year plans

The navigation bar at the top of the screen provides access to the other NFPORS modules (Restoration & Rehabilitation and Hazardous Fuels Reduction) as well as displays the organizational hierarchy. The portal will display information for your unit only. For example, a BLM user from the Carson City District will only see data pertaining to his or her district. Likewise a BIA user from the Red Lake Agency will only see data for his or her unit.

You may return to the Portal at any time by clicking on your unit's name in the organizational hierarchy.

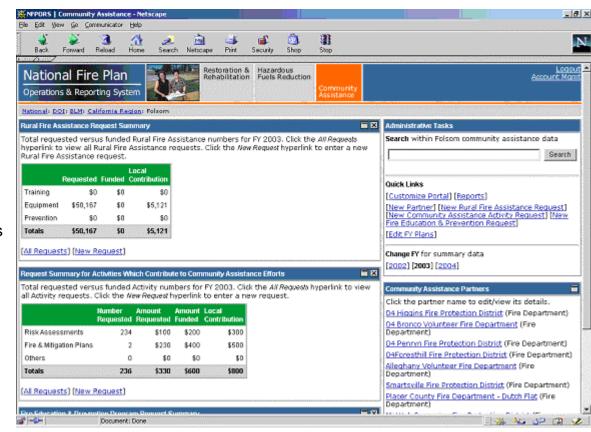

The following section contains detailed information about the contents of the Portal page.

NOTES:

#### More about the Portal Page – Portlets

The Portal Page consists of a series of subject-area focused rectangles called **Portlets**. The NFPORS Community Assistance module has five portlets:

Rural Fire Assistance Request Summary

— lists total requested versus funded Rural Fire Assistance requests for a specific fiscal year.

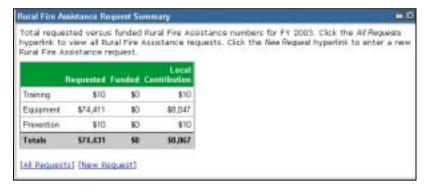

2. **Administrative Tasks** – provides a search engine and has links to all major areas of NFPORS functionality (i.e. create new project, new education request, etc.). The Administrative Tasks portlet also allows you to change the fiscal year that is being viewed/modified.

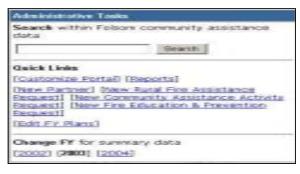

 Request Summary for Activities Which Contribute to Community Assistance Efforts – lists the total requested versus funded Community Assistance Activity numbers for a specific fiscal year.

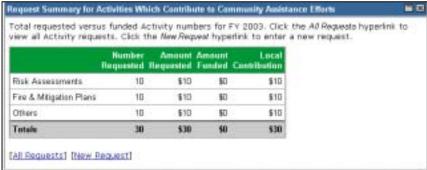

#### More about the Portal Page – Portlets (cont...)

 Community Assistance Partners – lists community assistance partners and details related to them.

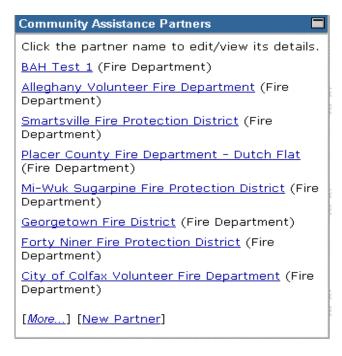

5. Fire Education & Prevention Program Request Summary – lists total requested versus funded Fire Education & Prevention Program numbers for a specific fiscal year.

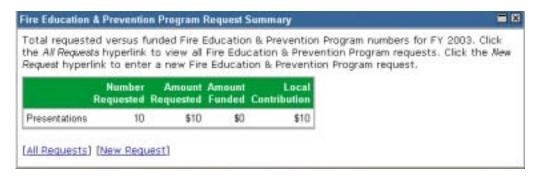

#### **CUSTOMIZING THE PORTAL PAGE**

You can customize the NFPORS Portal page to show you only the information you are interested in. This customization can be accomplished in a number of different ways. You may:

1. Minimize portlets

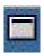

To minimize a portlet you may click on the minimize icon located in the upper right hand corner of the portlet.

#### 2. Delete portlets

To remove a portlet from the portal view, click on the delete icon located in the upper right hand corner of the portlet.

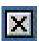

To learn about restoring the original settings of the portal see the **Reset the portal to the standard display** section in the following pages.

NOTES:

#### CUSTOMIZING THE PORTAL PAGE (CONT...)

#### 3. Reorder portlets

NFPORS allows you to customize the display order of portlets on the Portal page. For example, you could choose to have your community assistance partners listed at the top of the page. To reorder portlets, click on the <a href="Customize Portal">Customize Portal</a> link in the Administrative Tasks portlet then:

The Customize Portal screen will be displayed. Next, click on the <u>Reorder portlets</u> link.

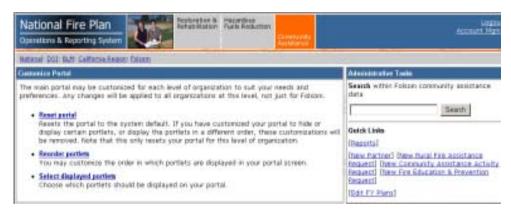

Select the order in which you wish to display the portlets by clicking the up and down arrows. To save your changes, click the **Reorder** button. To cancel your changes, click the **Cancel** button.

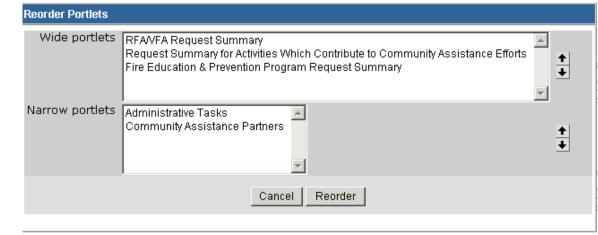

#### CUSTOMIZING THE PORTAL PAGE (CONT...)

4. Choose which portlets to display

NFPORS allows you to choose which portlets you wish to display on the Portal page. To select which portlets you wish to view, click on the <a href="Customize Portal">Customize Portal</a> link in the **Administrative Tasks** portlet then:

The Customize Portal screen will be displayed. Next, click on the Select displayed portlets link.

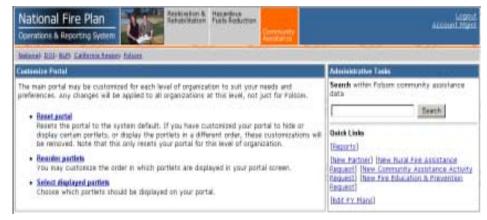

The Select Portlets screen will load. Choose which portlets you wish to display by clicking on the check boxes to the left of the portlet name and clicking the **Save** button. Click **Cancel** to cancel your changes.

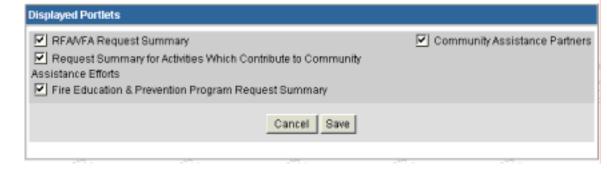

#### **CUSTOMIZING THE PORTAL PAGE (CONT...)**

5. Reset the Portal to the standard display

To reset the Portal page to its original settings, simply click on the <u>Customize Portal</u> link in the **Administrative Tasks** portlet.

The Customize Portal screen will be displayed. Next, click on the Reset link.

The system will take you back to the main Portal screen and the original portal settings will be displayed. The Portal is now reset to its original look and feel.

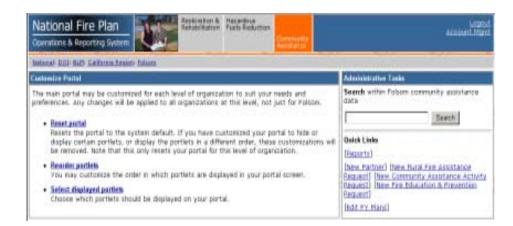

NOTES:

#### **ADD A NEW PARTNER**

- To add a new partner, click on the <u>New Partner</u> link on the portal page. This link may be found in either the **Administrative Tasks** portlet or the **Community Assistance Partners** portlet.
- 2. The New Partner screen pictured to the right will be displayed.
- 3. Enter a name for the partner and indicate the partner type (e.g. state, individual, county).
- 4. After you have identified the partner name and type, click the **Save** button.

You have now added a new partner in NFPORS!

NOTES:

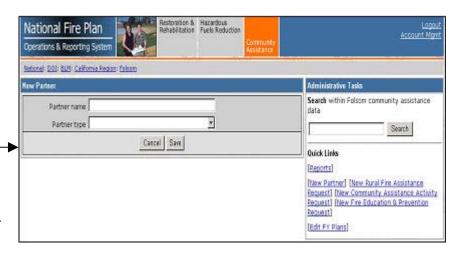

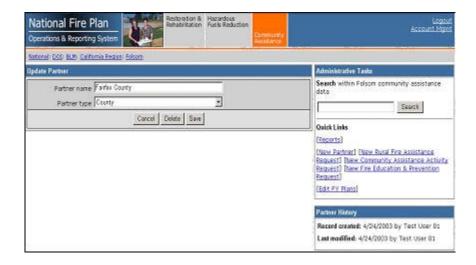

#### **EDITING EXISTING PARTNERS**

To update existing partner information in NFPORS, find the partner's name in the **Community Assistance Partners** portlet on the Portal screen. (To learn more about this portlet see the **More About the Portal Page** section item #4.)

Once you have found the desired partner click on the partner name link. If your partner is not listed in the portlet, click the *More...* link to view all the partners.

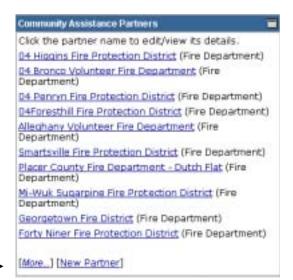

This will bring you to the Update Partner screen. Update the partner information as needed then click the **Save** button. To cancel changes click the **Cancel** button.

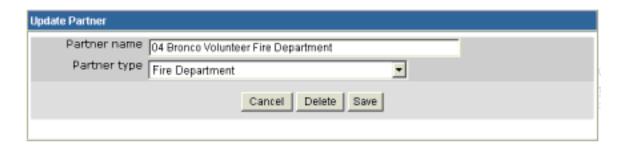

#### **DELETING EXISTING PARTNERS**

To delete existing partner in NFPORS, find the partner's name in the **Community Assistance Partners** portlet on the Portal screen. (To learn more about this portlet see the **More About the Portal Page** section item **#4**.)

Once you have found the desired partner click on the partner name link. If your partner is not listed in the portlet, click the <u>More...</u> link to view all partners.

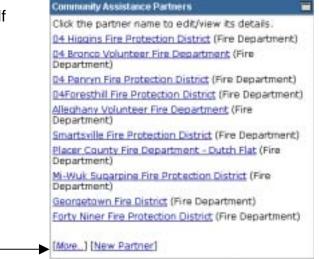

This will bring you to the Update Partner screen. Click the **Delete** button. To cancel changes, click the **Cancel** button.

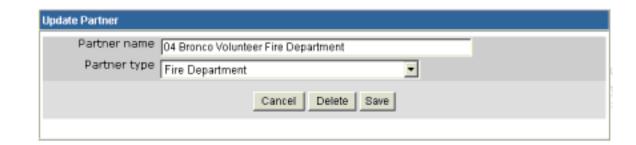

#### **RURAL FIRE ASSISTANCE REQUESTS**

NFPORS asks you to identify all rural fire assistance requests that have been made. When you are on the main community assistance page, along the left side of the screen you will see the **Rural Fire Assistance Request Summary** portlet.

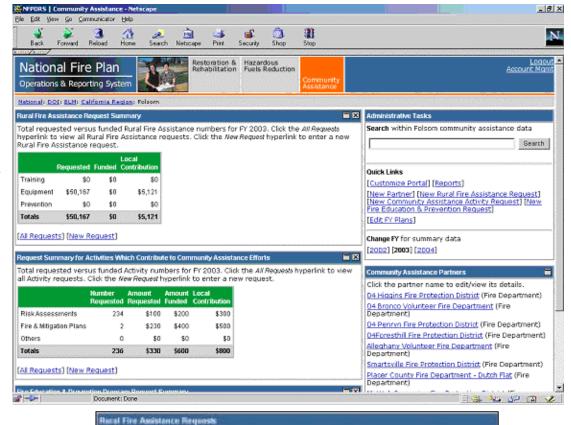

Click the <u>All Requests</u> link to view all requests that have been submitted for a specific fiscal year. To sort by a particular column, click on the column header. You may also filter the list by fiscal year by clicking on the appropriate fiscal year at the bottom of the page.

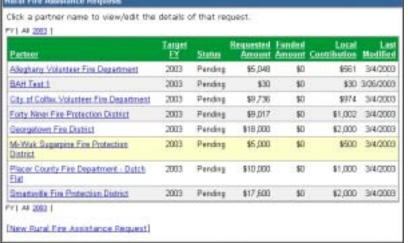

#### ADD A NEW RURAL FIRE ASSISTANCE REQUEST

- To add a new rural fire assistance request, click on the <u>New Request</u> link on the portal page. This link may be found in either the **Administrative Tasks** portlet, or the **Rural Fire Assistance Summary** portlet.
- 2. The Enter Rural Fire Assistance Request screen pictured to the right will be displayed (All required fields are marked with a red asterisk \*. It is strongly recommended that you complete all fields.).
- 3. After you have populated all the applicable fields, click the **Save** button. You have now added a new rural fire assistance request in NFPORS!

NOTES:

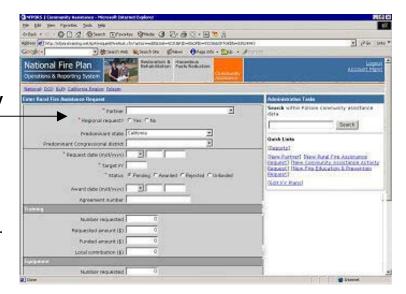

## EDITING EXISTING RURAL FIRE ASSISTANCE REQUESTS

To edit existing rural fire assistance request in NFPORS, click on All Requests link in the Rural Fire Assistance Request Summary portlet on the Portal screen. (To learn more about this portlet see the More About the Portal Page section item #1.)

Once you have found the desired request, click on the request name link.

This will bring you to the Edit Rural Fire Assistance Request page. Edit the request information as needed then click the **Save** button. To cancel changes, click the **Cancel** button.

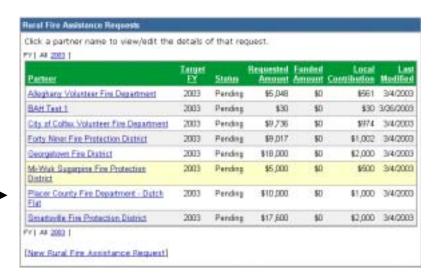

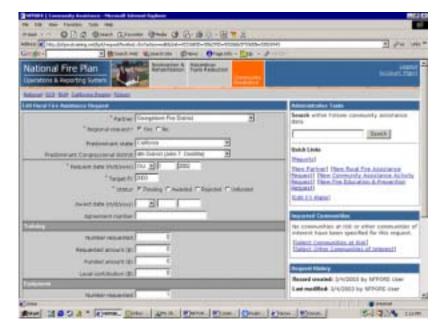

#### **COMMUNITY ASSISTANCE ACTIVITY REQUESTS**

NFPORS asks you to identify all community assistance activity requests that have been made. When you are on the main community assistance page, along the left side of the screen you will see the **Request Summary for Activities Which Contribute to Community Assistance Efforts** portlet.

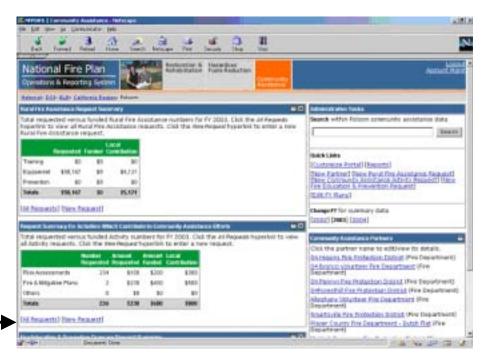

Click the <u>All Requests</u> link to view all requests that have been submitted for a specific fiscal year.

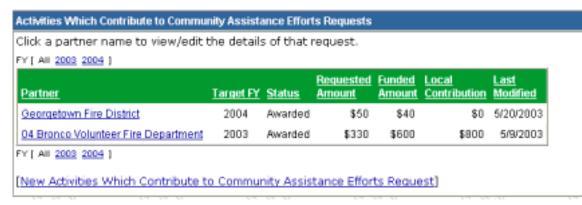

#### ADD A NEW COMMUNITY ASSISTANCE ACTIVITY REQUEST

- To add a new community assistance activity request, click on the <u>New Request</u> link on the portal page. This link may be found in either the Administrative Tasks portlet or the Request Summary for Activities Which Contribute to Community Assistance Efforts portlet.
- The Enter Activities Which Contribute to Community Assistance Efforts Request screen pictured to the right will be displayed (All required fields are marked with a red asterisk \*. It is strongly recommended that you complete all fields.).
- 3. After you have populated all the applicable fields, click the **Save** button.

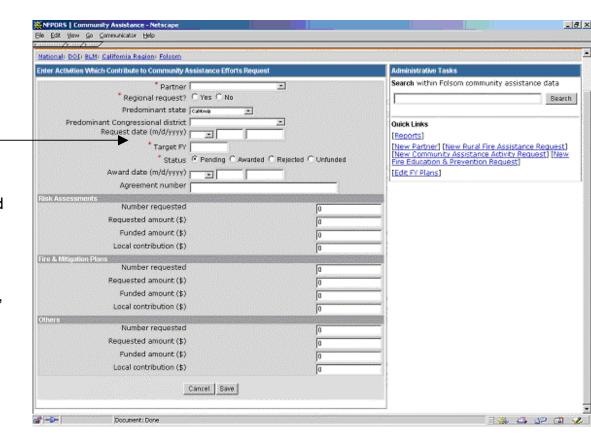

#### **EDITING EXISTING COMMUNITY ASSISTANCE ACTIVITY REQUESTS**

To edit existing community assistance activity request in NFPORS, click on All Requests link in the Request Summary for Activities Which Contribute to Community Assistance Efforts portlet on the Portal screen. (To learn more about this portlet see the More About the Portal Page section item #3.)

Once you have found the desired request, click on the request name link.

This will bring you to the Edit Activities Which Contribute to Community Assistance Efforts Request page. Edit the request information as needed, then click the **Save** button. To cancel changes, click the **Cancel** button.

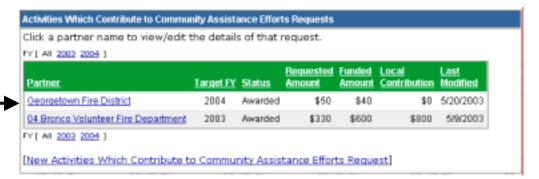

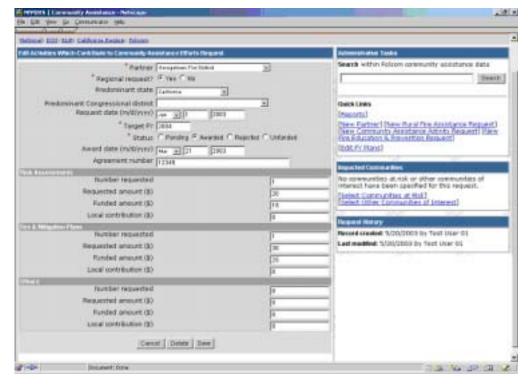

#### FIRE EDUCATION & PREVENTION PROGRAM REQUESTS

NFPORS asks you to identify all fire education and prevention program requests that have been made. When you are on the main community assistance page, along the left side of the screen you will see the **Fire Education & Prevention Program Request Summary** portlet.

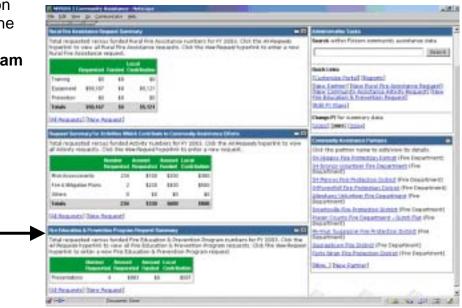

Click the <u>All Requests</u> link to view all requests that have been submitted for a specific fiscal year.

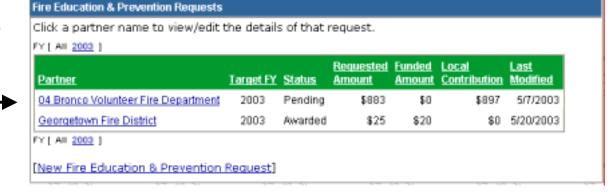

#### ADD A New Fire Education & Prevention Program Request

- 4. To add a new fire education and prevention request, click on the <u>New Request</u> link on the portal page. This link may be found in either the <u>Administrative Tasks</u> portlet, or the <u>Fire</u> <u>Education & Prevention Program Request</u> <u>Summary portlet</u>.
- 5. The Enter Fire Education & Prevention Program Requests screen pictured to the right will be displayed (All required fields are marked with a red asterisk \*. It is strongly recommended that you complete all fields.).
- 6. After you have populated all the applicable fields, click the **Save** button.

Your rewertiew arasser rewert ied NETAR Sand NOTES:

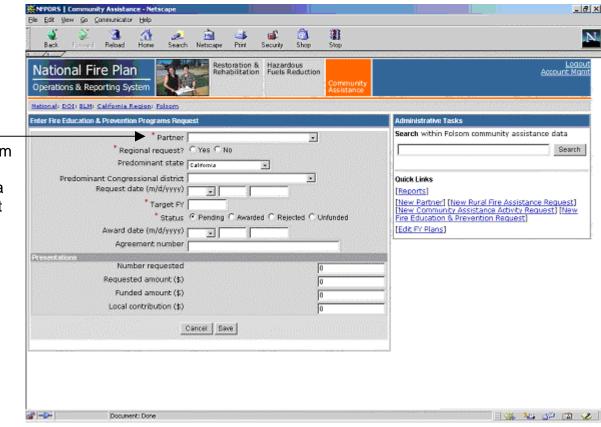

Booz | Allen | Hamilton

#### **EDITING EXISTING FIRE EDUCATION AND PREVENTION PROGRAMS REQUESTS**

To edit existing fire education and prevention program request in NFPORS, click on All Requests link in the Fire Education & Prevention Program Request Summary portlet on the Portal screen. (To learn more about this portlet see the More About the Portal Page section item #5.)

Once you have found the desired request, click on the request name link.

Fire Education & Prevention Requests Click a partner name to view/edit the details of that request. FY [ All 2003 ] Requested Funded Local Last Target FY Status Contribution Modified Partner Amount <u>Arnount</u> 5/7/2003 04 Bronco Volunteer Fire Department 2003 Pending \$883 \$0 \$897 Georgetown Fire District 2003 \$25 \$20 Awarded 5/20/2003 FY [ All 2003 ] [New Fire Education & Prevention Request]

This will bring you to the Edit Fire Education & Prevention Programs Request page. Edit the request information as needed then click the **Save** button. To cancel changes, click the **Cancel** button.

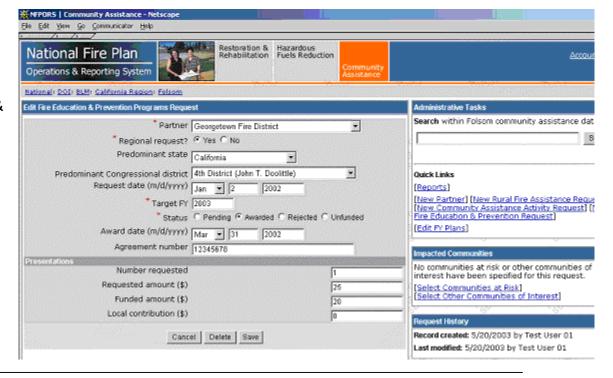

#### **IMPACTED COMMUNITIES**

NFPORS allows users to identify communities at risk and communities of interest that may be impacted by a community assistance effort.

After establishing administrative/planning tasks or treatments go to the **Impacted Communities** portlet to select an impacted community. Click on the <u>Select Community at Risk</u> link to add a community at risk, or click on the <u>Select Other Community of Interest</u> to add a community of interest.

## Impacted Communities No communities at risk or other communities of interest have been specified for this request.

[<u>Select Communities at Risk]</u> [Select Other Communities of Interest]

#### **COMMUNITIES AT RISK**

NFPORS leverages GeoMAC for identifying communities at risk (CAR). Using GeoMAC, you will draw a rectangle around the project or treatment area. GeoMAC will then identify any communities at risk that fall within this area. Finally, you will pick from this list the at risk community or communities that you wish to identify. The selected communities will then be transferred back to the NFPORS system.

Click the **Select Communities** > button to go to GeoMAC to pick the CAR. If you wish to cancel, click the **Cancel** button.

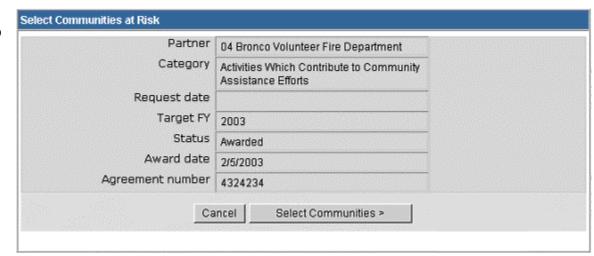

Once GeoMAC has loaded click on the **Get CAR** button in the bottom left hand corner of the screen, click the **OK** button to continue.

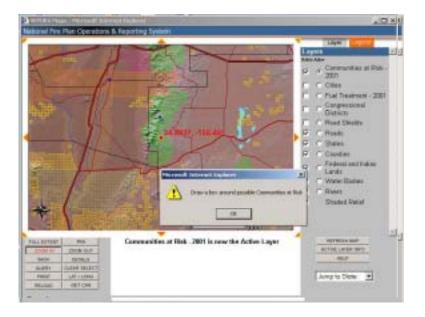

Next, using the mouse, draw a rectangle around the point identified on the map. After you have finished drawing the rectangle with the mouse, GeoMAC will identify communities at risk that fall within the area of the rectangle. Follow the instructions on the pop-up screen to choose communities at risk.

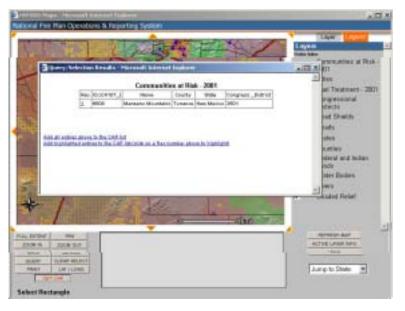

Once you have added the communities at risk to your CAR list, click the **Submit** button. This will transfer the communities back to NFPORS. If you wish to remove the communities from your CAR list and select new ones, click the **Remove All** button.

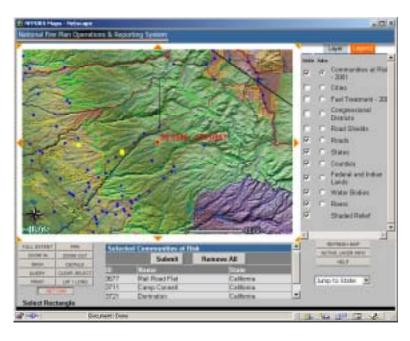

The community or communities selected in GeoMAC will then be listed in the **Impacted Communities** portlet.

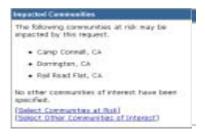

#### **COMMUNITIES OF INTEREST**

Click on the Select Other Communities of Interest link so that you may enter in a community of interest in two ways.

If the community has been previously entered, you may select it from the drop down menu.

If you don't see the desired community of interest in the drop down menu, you will need to input the community's name and select the State where the community is located.

Once you have entered the community of interest click **Next>** button. To cancel your entry, click the **Cancel** button.

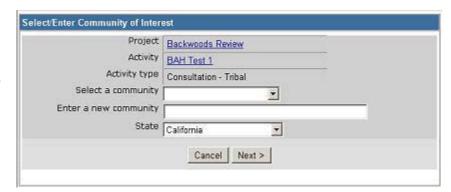

#### REMOVING A COMMUNITY FROM THE LIST

If there is a community on the either the Communities at Risk or Communities of Interest list that no longer needs to be there, you can remove it from the **Impacted Communities** portlet.

x Click on either the <u>Select Communities at Risk</u> link, or the <u>Select Other</u> <u>Communities of Interest</u> link that corresponds with the list the community you wish to remove is shown on.

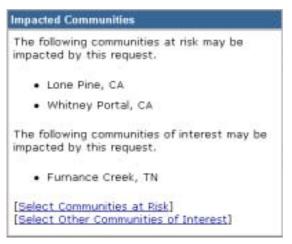

 Click the box next to the community that you wish to remove from the list. Then click on **Delete** Selected Communities.

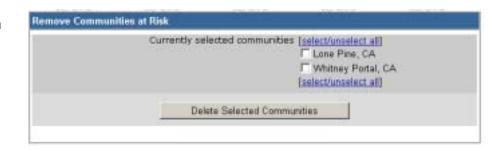

#### **EDITING FISCAL YEAR PLANS**

NFPORS allows you to enter summary planning numbers for each fiscal year. To enter or modify planning numbers for your unit, click on the <u>Edit FY Plans</u> link in the **Administrative Tasks** portlet. This will bring you to the **Update FY Plans** screen.

The fiscal year being planned is identified in the blue title bar of the main portlet. To change the fiscal year, click on the appropriate fiscal year under the Administrative Tasks portlet.

Enter the planning numbers for your unit next to the appropriate description. The unit of measure is identified in *italics* in the item description.

When you have completed entering your information for the fiscal year, click the **Save** button. To cancel your changes, click the **Cancel** button.

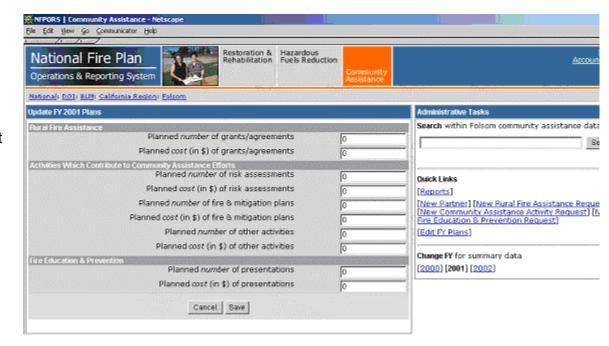